### **TUTORIAL GOOGLE CLASSROOM**

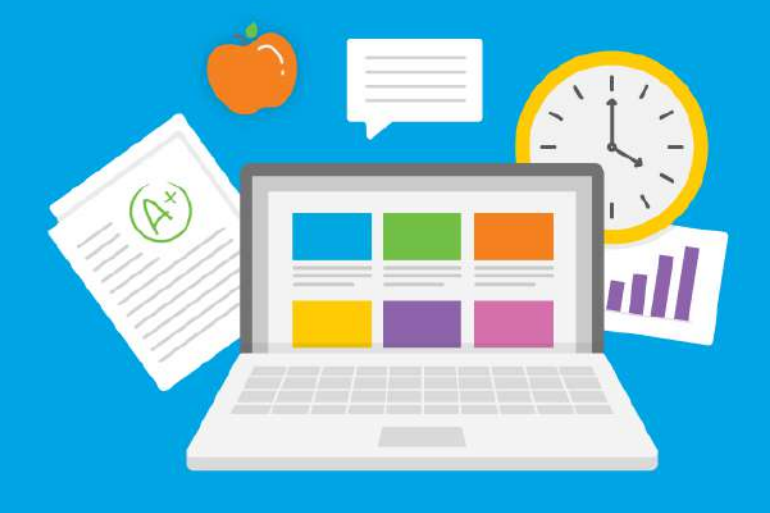

**TEAM D3 TEKNOLOGI LISTRIK & TEKNIK ELEKTRO S1 INSTITUT TEKNOLOGI PADANG AGUSTUS 2020**

## DAFTAR ISI

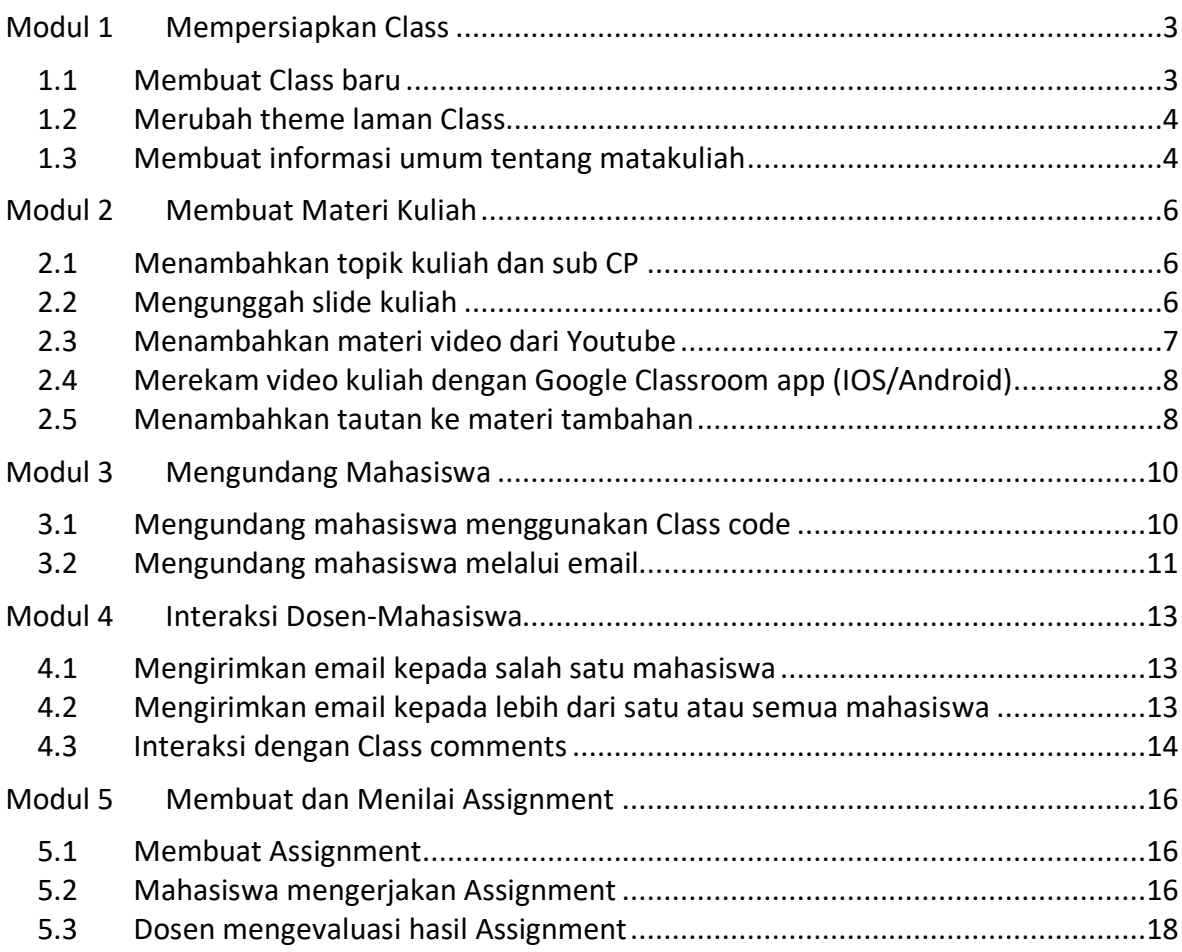

# Modul 1 Mempersiapkan Class

#### 1.1 Membuat Class baru

Berikut langkah-langkah untuk membuat kelas dalam Google Classroom:

- 1. Masuk ke laman: classroom.google.com. Gunakan akun Google anda untuk login.
- **2.** Pada laman Google Classroom klik icon plus **(+)** lalu pilih **Create class**

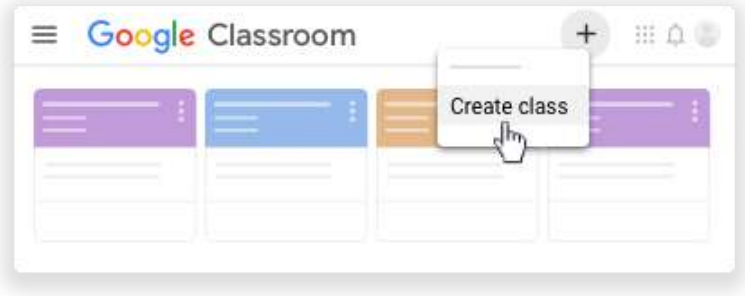

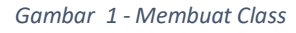

3. Isi **Class name** sesuai dengan nama matakuliah anda dan klik **CREATE**

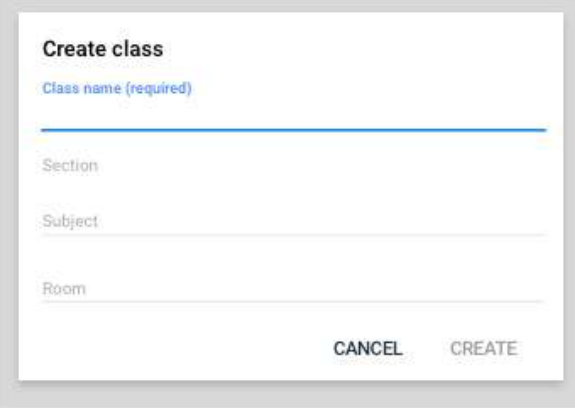

*Gambar 2 - Dialog Create class*

- 4. Di laman utama Google Classroom, perhatikan letak beberapa fitur penting seperti:
	- a. **Header**: Identitas Class: Judul MK, Class code
	- b. **Stream**: Sharing info untuk peserta kuliah. Contoh: Announcement
	- c. **Classwork**: Aktivitas pembelajaran. Contoh: Assignment, Quiz, Questions, Material.
	- d. **People**: Laman kelola dosen dan mahasiswa peserta kuliah
	- e. **Upcoming**: Informasi aktivitas mendatang
	- f. **Class setting (gear icon)**: Pengaturan Class

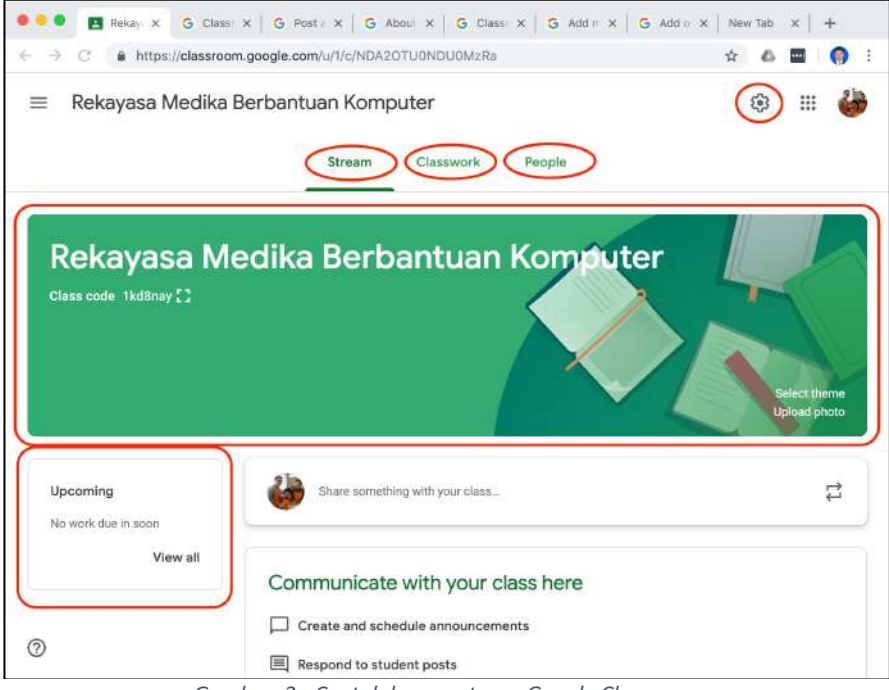

*Gambar 3 - Contoh laman utama Google Classroom*

#### 1.2 Merubah theme laman Class

- 5. Klik **Select theme**
- 6. Dari jendela **Gallery**, pilih theme yang anda suka

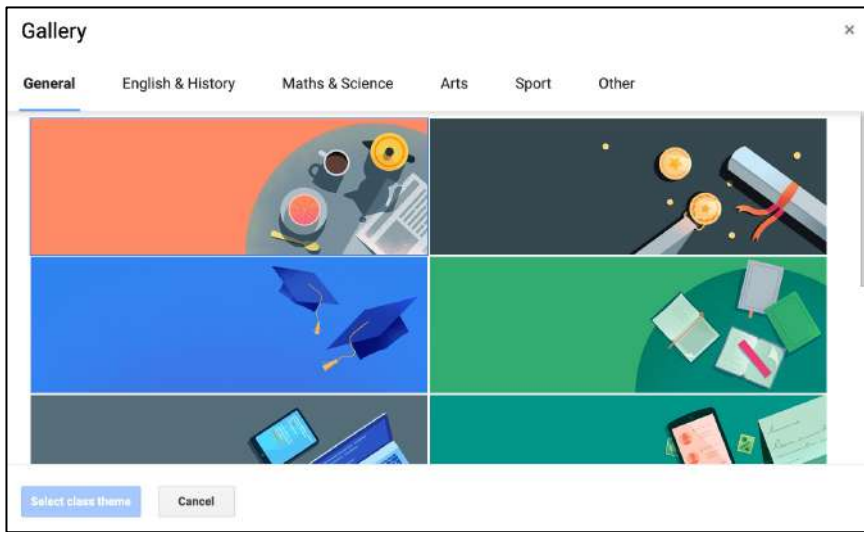

*Gambar 4 - Memilih theme laman Google Classroom*

#### 1.3 Membuat informasi umum tentang matakuliah

- **7.** Untuk membuat **Topic** baru, klik **Classwork → Create → Topic,** lalu ketik "Tentang kuliah ini"
- **8.** Untuk membuat **Material** baru, klik **Classwork → Create → Material.** Masukkan:
	- a. **Title**: Contoh: "Deskripsi singkat"
	- b. **Description**: Masukkan deskripsi singkat matakuliah anda
	- c. **Topic**: Pilih nama topic "Tentang kuliah ini"
- 9. Klik **Post** untuk menyimpan

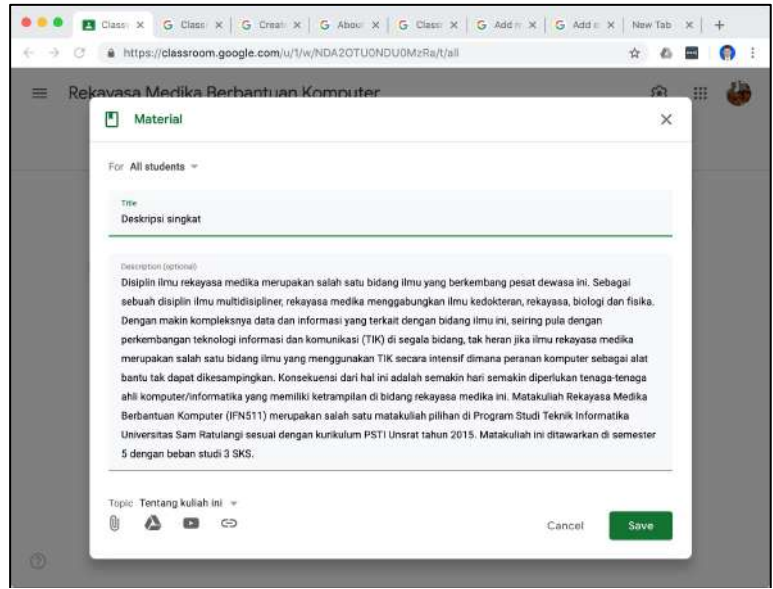

*Gambar 5 - Membuat Deskripsi singkat matakuliah*

- 10. Buat lagi Material baru, klik Classwork  $\rightarrow$  Create  $\rightarrow$ Material. Masukkan:
	- a. **Title**: Contoh: "Capaian Pembelajaran"
	- b. **Description**: Masukkan capaian pembelajaran matakuliah anda
	- c. **Topic**: Pilih nama topic "Tentang kuliah ini"
- 11. Klik **Post** untuk menyimpan

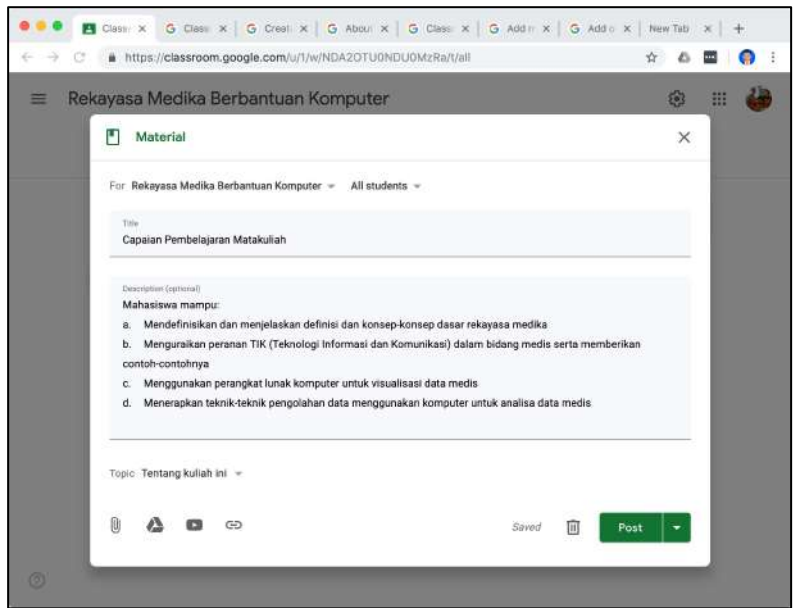

*Gambar 6 - Membuat Capaian Pembelajaran Matakuliah*

# Modul 2 Membuat Materi Kuliah

### 2.1 Menambahkan topik kuliah dan sub CP

- **12.** Buat **Topic** baru, klik **Classwork → Create → Topic**, lalu ketik judul topik pertama kuliah anda. Contoh: "Kuliah 01 – Pengantar Rekayasa Medika"
- 13. Buat Material baru dengan cara klik Classwork  $\rightarrow$  Create  $\rightarrow$ Material. Masukkan:
	- a. **Title**: Contoh: "Sub CP Kuliah 01"
	- b. **Description**: Masukkan sub capaian pembelajaran untuk kuliah ini
	- c. **Topic**: Pilih nama topic yang sesuai, contoh: "Kuliah 01 Pengantar Rekayasa Medika"

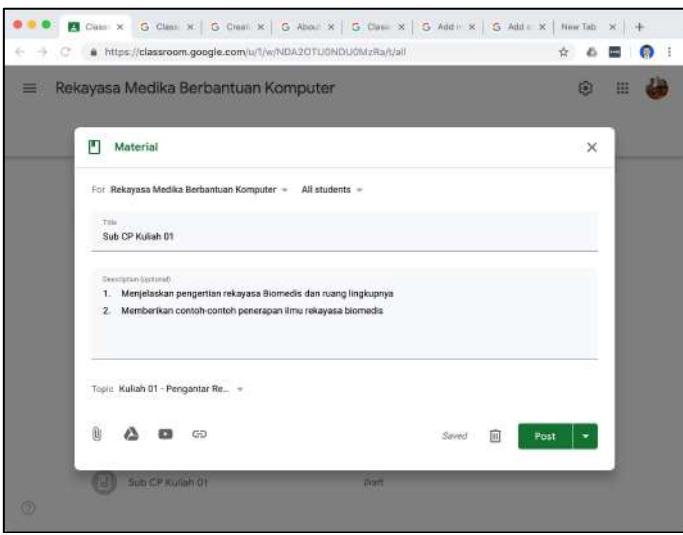

*Gambar 7 - Membuat Sub CP kuliah*

#### 2.2 Mengunggah slide kuliah

- 14. Buat Material baru dengan cara klik Classwork → Create → Material. Masukkan:
	- a. **Title**: Contoh: "Slide Kuliah 01"
	- b. **Description**: Kosongkan
	- c. **Topic**: Pilih nama topic yang sesuai, contoh: "Kuliah 01 Pengantar Rekayasa Medika"
- 15. Klik icon  $\mathbb{U}$  (clip) di kiri bawah, akan tampil dialog "Insert files using Google Drive". Drag dan drop file slide kuliah ke bagian dengan tulisan "Drag files here" dan klik Upload. Tunggu sampai proses unggah selesai dan klik Post.

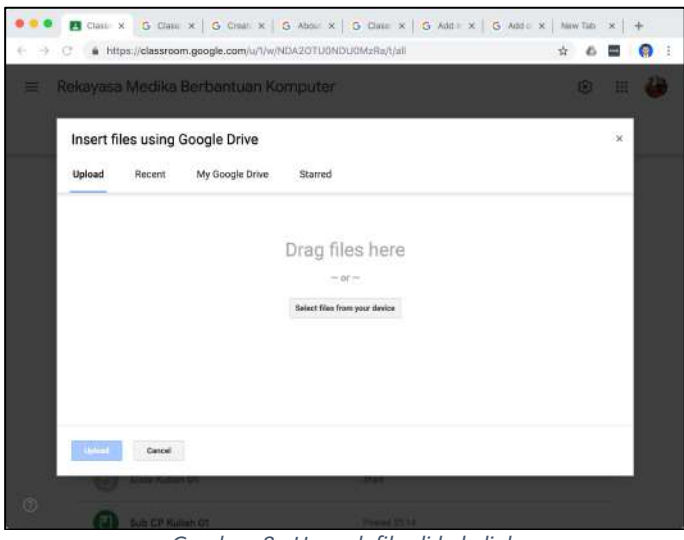

*Gambar 8 - Unggah file slide kuliah*

#### 2.3 Menambahkan materi video dari Youtube

- 16. Buat Material baru dengan cara klik Classwork  $\rightarrow$  Create  $\rightarrow$ Material. Masukkan:
	- a. **Title**: Contoh: "Video: So you want to become a Biomedical Engineer"
	- b. **Description**: Kosongkan
	- c. **Topic**: Pilih nama topic yang sesuai, contoh: "Kuliah 01 Pengantar Rekayasa Medika"
- 17. Klik icon (logo Youtube) di kiri bawah, akan tampil dialog "**Insert video**".
- 18. Cari video Youtube yang anda inginkan dengan menggunakan isian keyword yang
	- ada. Jika sudah ditemukan, klik pada item video yang diinginkan dan klik **Add**.
- 19. Klik **Post** untuk menyimpan.

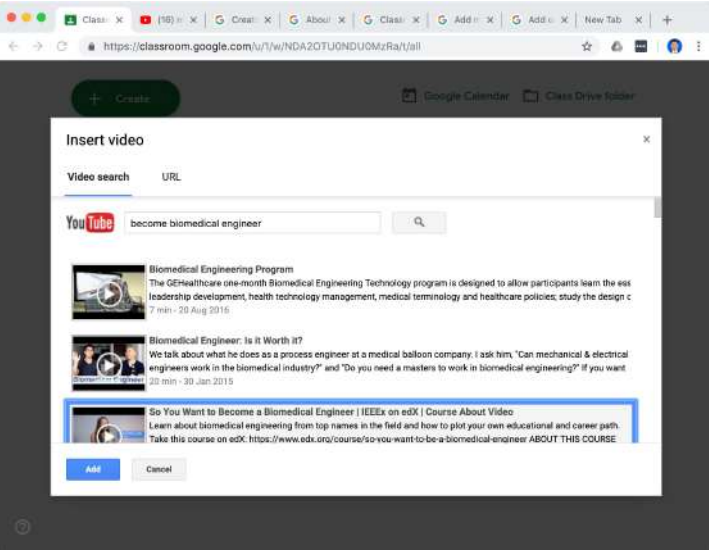

*Gambar 9 - Menggunakan video Youtube*

20. Cobalah mainkan video anda dengan men-klik item **Topic** berisi video.

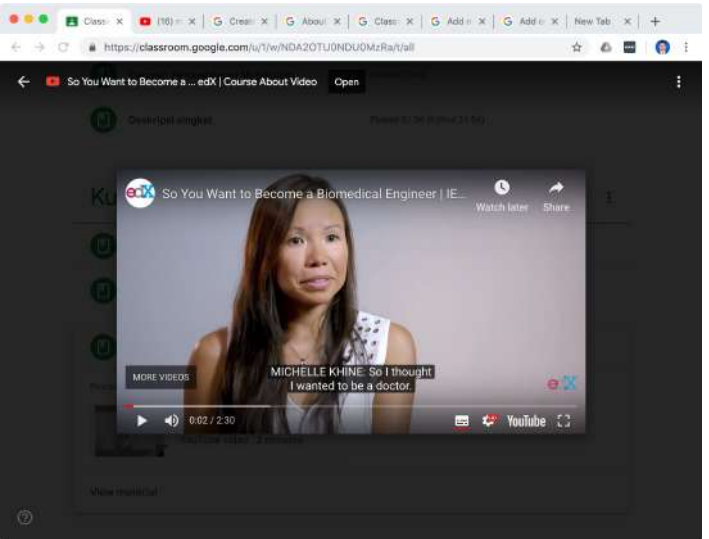

*Gambar 10 - Memainkan materi kuliah video Youtube*

### 2.4 Merekam video kuliah dengan Google Classroom app (IOS/Android)

- 21. Buat Material baru dengan cara klik Classwork → Create → Material. Masukkan:
	- a. **Title**: Contoh: "Video kuliah"
	- b. **Description**: Kosongkan
	- c. **Topic**: Pilih nama topic yang sesuai, contoh: "Kuliah 01 Pengantar Rekayasa Medika"
- 22. Klik icon  $\bigcirc$ , dan pilih pada Android: "Record video" atau pada IOS: "Use camera", pilih "Video" dan mulai rekaman.
- 23. Setelah video selesai direkam, klik "Use Video" untuk menyimpan video di Google Drive atau klik "Retake" untuk membatalkan video ini dan merekam video yang baru.
- 24. Klik icon Post

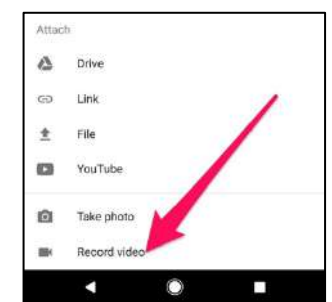

*Gambar 11 - Merekam video di Google Classroom Android*

#### 2.5 Menambahkan tautan ke materi tambahan

- 25. Buat **Material** baru dengan cara klik Classwork → Create → Material. Masukkan:
	- a. **Title**: Contoh: "Materi tambahan"
	- b. **Description**: Kosongkan
	- c. **Topic**: Pilih nama topic yang sesuai, contoh: "Kuliah 01 Pengantar Rekayasa Medika"
- 26. Klik icon **c**adi kiri bawah, akan tampil dialog "Add link". Ketikkan atau copy-paste URL tautan yang anda inginkan dan klik **ADD LINK.** Lakukan langkah ini lagi untuk menambahkan tautan ke materi tambahan yang lain.
- 27. Klik **Post** untuk menyimpan.

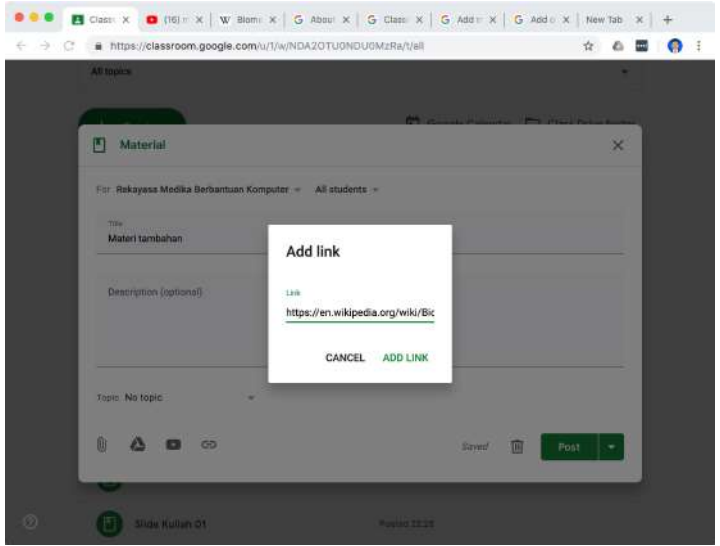

*Gambar 12 - Menambahkan tautan ke materi tambahan*

# Modul 3 Mengundang Mahasiswa

### 3.1 Mengundang mahasiswa menggunakan Class code

- 1. Klik **Stream**, pada bagian banner, tepat di bawah judul Class, terdapat Class code berupa 6 atau 7 digit alfanumerik.
- 2. Klik pada icon **untuk menampilkan kode ini lebih besar. Tampilkan pada** projector di depan kelas dan minta mahasiswa untuk mencatatnya.

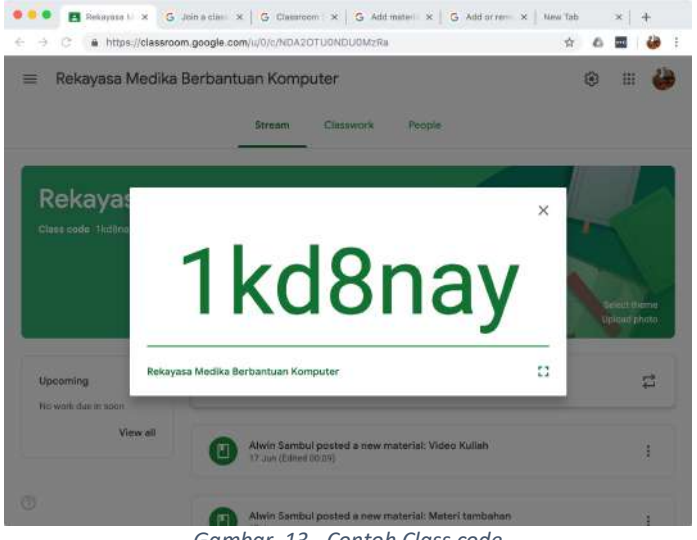

*Gambar 13 - Contoh Class code*

*Langkah-langkah berikut dilakukan oleh mahasiswa*:

- 3. Dengan terlebih dahulu login menggunakan akun Google, mahasiswa harus dulu masuk ke aplikasi Google Classroom (http://classroom.google.com)
- 4. Klik tombol plus di bagian kanan atas, lalu klik Join class.
- 5. Ketikkan Class code yang sesuai dengan yang diberikan Dosen dan klik JOIN

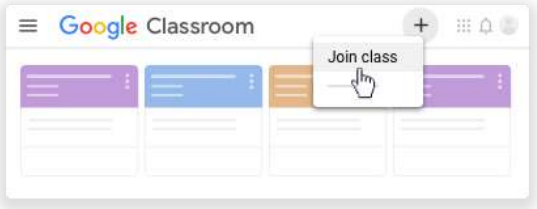

*Gambar 14 – Mahasiswa melakukan Join Class*

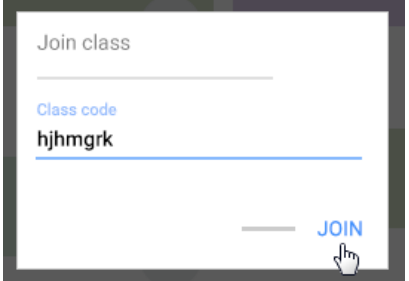

*Gambar 15 - Mahasiswa mengisi Class code*

#### 3.2 Mengundang mahasiswa melalui email

- 6. Klik **People**, pada ujung kanan bagian **Students**, klik . Akan muncul dialog **Invite students**.
- 7. Pada dialog Invite students, ketikkan alamat email dari mahasiswa. Anda dapat menambahkan beberapa alamat email sekaligus. Klik **Invite** untuk mengakhiri.

*Catatan: Alamat email mahasiswa untuk pengiriman undangan dapat menggunakan email Google ataupun layanan lain (contoh: Yahoo mail). Namun untuk menggunakan Google Classroom seterusnya dalam perkuliahan, mahasiswa harus memiliki akun Google.*

8. Email undangan akan dikirimkan ke semua alamat yang dimasukkan tadi.

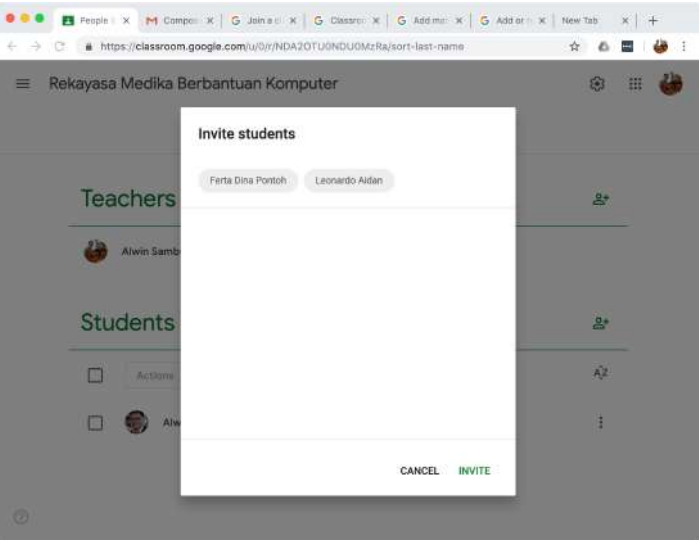

*Gambar 16 - Mengundang mahasiswa menggunakan email*

- 9. Mahasiswa menggunakan akun Google untuk login di Google Classroom
- 10. Secara otomatis, undangan akan terdeteksi dan dialog join Class akan ditampilkan. Klik CONTINUE untuk melanjutkan.

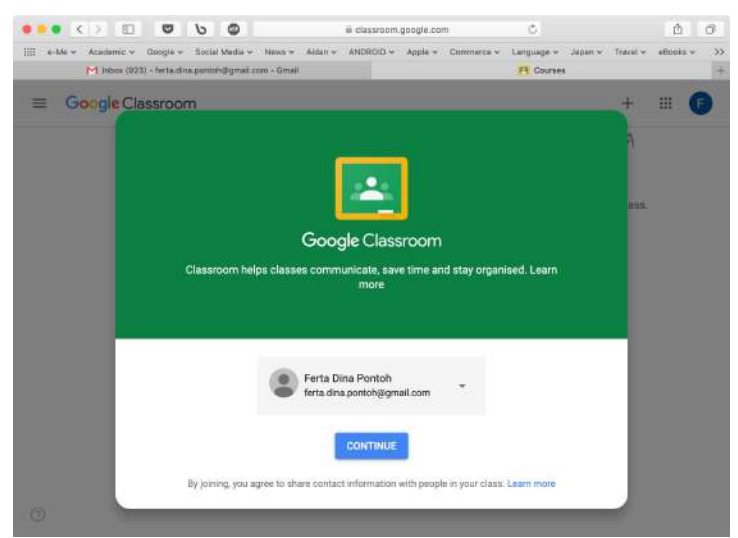

*Gambar 17 - Konfirmasi join Class dengan akun Google*

#### *Jika email undangan dikirim ke alamat non Google:*

- 11. Mahasiswa login ke layanan email yang dipakai untuk menerima undangan, lalu cari dan buka email undangan.
- 12. Dalam bagian isi email yang diterima mahasiswa terdapat sebuah tombol **JOIN** yang harus diklik untuk bergabung dengan Class yang dibuat oleh Dosen.

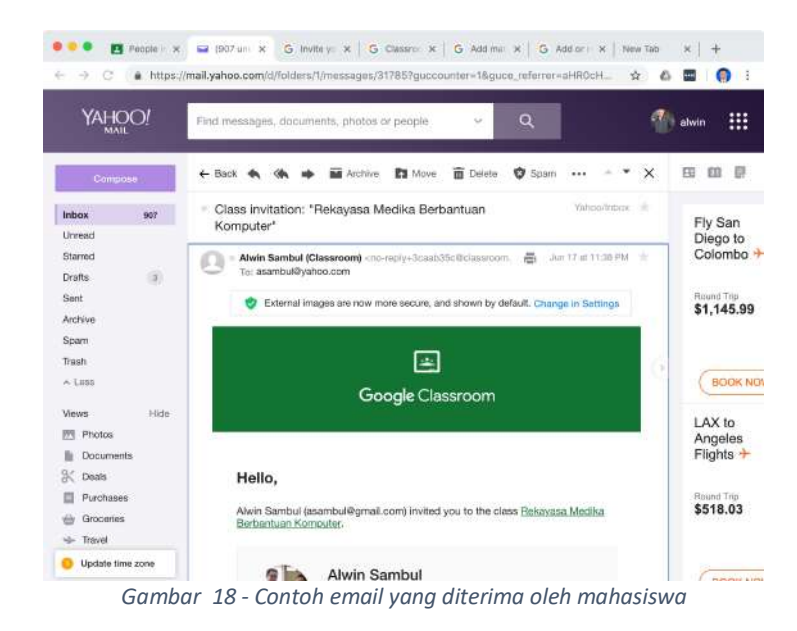

13. Akan muncul kotak dialog **Join class?** Klik tombol **JOIN** untuk mengkonfirmasi proses join class

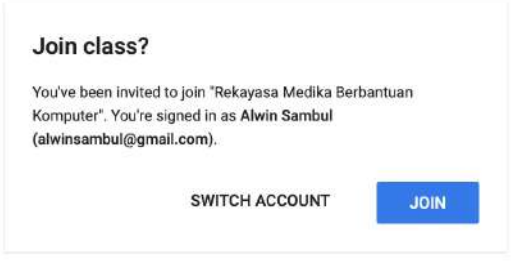

*Gambar 19 – Konfirmasi prosesi join Class*

# Modul 4 Interaksi Dosen-Mahasiswa

### 4.1 Mengirimkan email kepada salah satu mahasiswa

- 14. Klik **People**, pada bagian **Students**, di sisi kanan nama salah satu mahasiswa, klik icon  $\frac{1}{2}$  lalu klik **Email student**.
- 15. Tuliskan email anda, akhiri dengan klik tombol **Send**.
- 16. Email akan dikirimkan ke mahasiswa yang dituju.

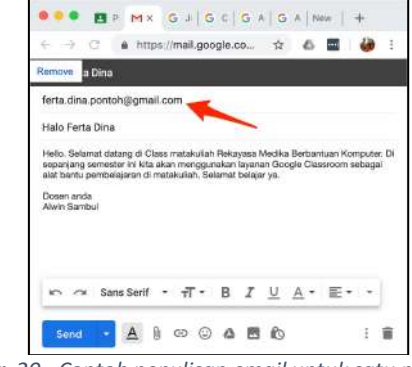

*Gambar 20 - Contoh penulisan email untuk satu mahasiswa*

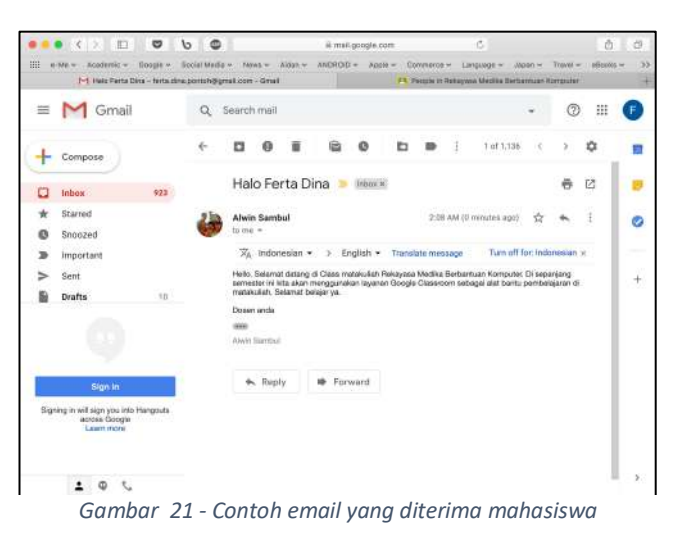

### 4.2 Mengirimkan email kepada lebih dari satu atau semua mahasiswa

17. Klik **People**, pada bagian **Students**, beri tanda centang di sisi kiri semua mahasiswa yang dinginkan, atau centang checkbox paling atas untuk memilih semua mahasiswa

| <b>Students</b>   | g, |
|-------------------|----|
| ۷<br>Actions<br>v | ÄZ |
| Ferta Dina Pontoh | ï  |
| Alwin Sambul<br>▽ | Ï. |

*Gambar 22 - Memilih mahasiswa tujuan pengiriman email*

- 18. Tuliskan email anda, akhiri dengan klik tombol **Send**.
- 19. Email akan dikirimkan ke semua mahasiswa yang dituju.

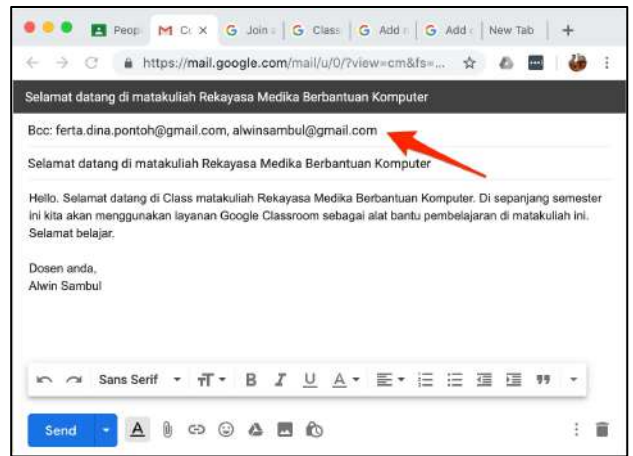

#### 4.3 Interaksi dengan Class comments

*Mahasiswa dapat memberi komentar atau bertanya kepada Dosen pada posting baik di bagian Stream maupun Classwork.* 

- 20. Sebagai mahasiswa, klik pada salah satu materi di Classwork, klik **View material**
- 21. Klik **Add class comment** pada bagian bawah lalu ketikkan komentar atau pertanyaan mahasiswa. Akhiri dengan klik **Post** untuk mengirimkan class comment.

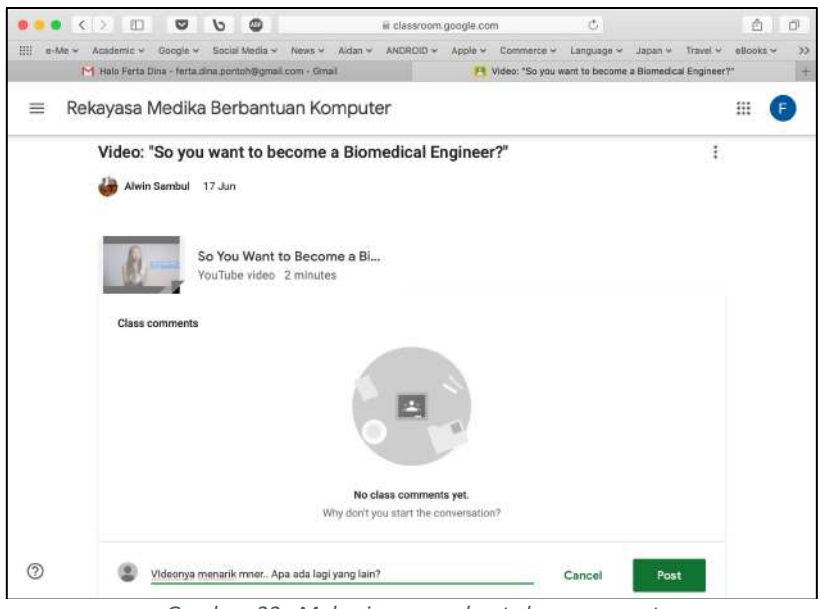

*Gambar 23 - Mahasiswa membuat class comment* 

22. Pada tampilan dosen, akan muncul icon  $\Box$ <sub>1</sub> pada postingan yang dikomentari.

23. Klik pada postingan tersebut dan klik pada tulisan "**X class comment**" untuk melihat komentar mahasiswa

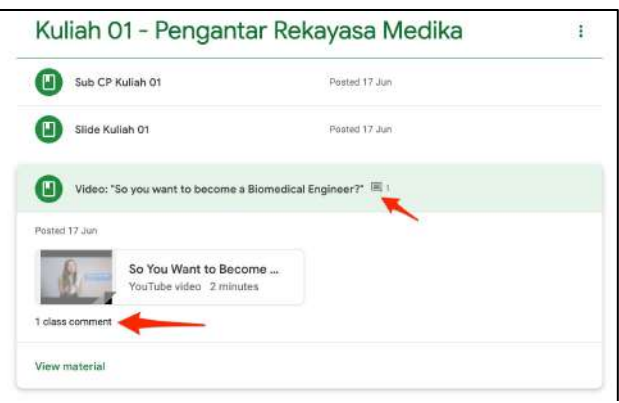

*Gambar 24 – Dosen membaca class comment mahasiswa*

24. Dosen dapat membuat balasan class comment dengan mengetikkan pesan pada bagian bawah comment mahasiswa. Klik **Post** untuk mengirimkan.

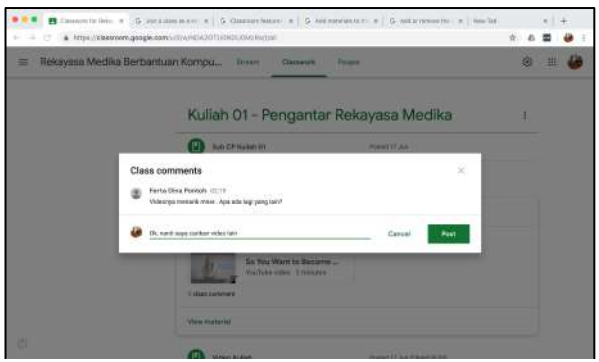

*Gambar 25 - Dosen membuat balasan class comment* 

# Modul 5 Membuat dan Menilai Assignment

#### 5.1 Membuat Assignment

- **1.** Buat Assignment baru dengan cara klik Classwork → Create → Assignment. Masukkan:
	- a. **Title**: Contoh: "Tugas Kuliah 01"
	- b. **Description**: Isi pertanyaan atau penugasan
	- c. **Point**: Contoh 100
	- d. **Due**: Tentukan tanggal dan jam deadline
	- e. **Topic**: Pilih nama topic. Contoh: "Kuliah 01 Pengantar Rekayasa Biomedis"
- 2. Klik **Assign** untuk mengirimkan Assignment ini ke mahasiswa

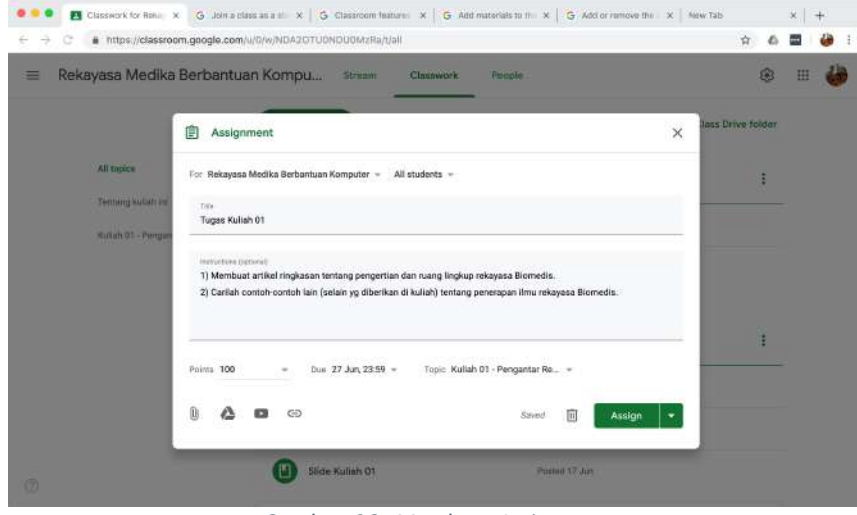

*Gambar 26 - Membuat Assignment*

#### 5.2 Mahasiswa mengerjakan Assignment

3. Di sisi mahasiswa Assignment akan tampil sebagai **Assigned**.

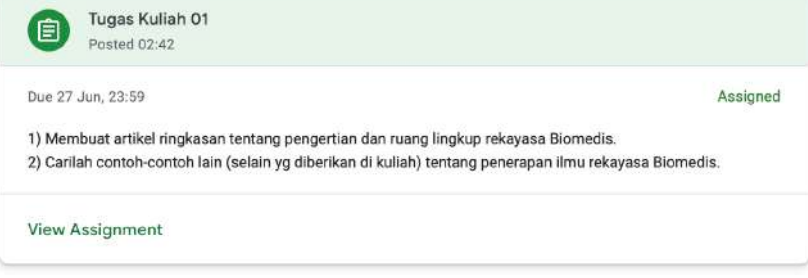

*Gambar 27 - Tampilan tugas di sisi mahasiswa*

- 4. Klik **View Assignment** untuk melihat isi Assignment.
- 5. Klik **Create** dan pilih **Docs** untuk mengerjakan Assignment menggunakan Google docs.

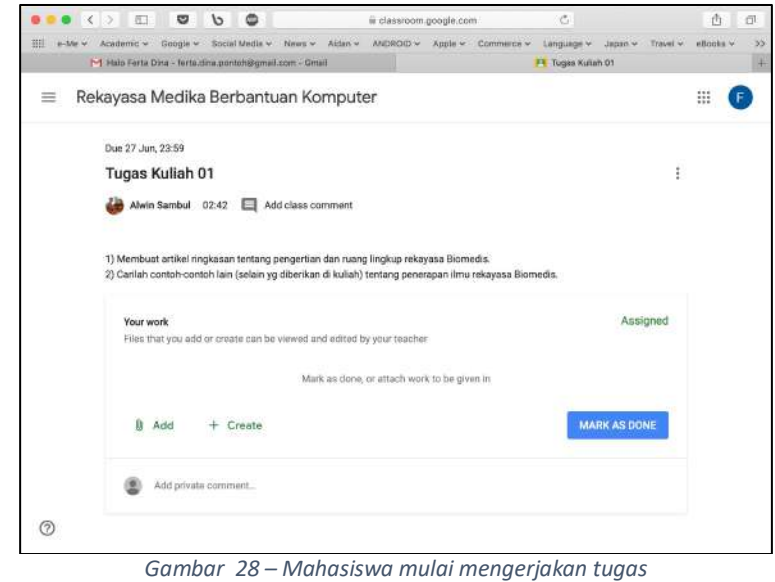

6. Sebuah tab baru akan terbuka di browser untuk Google Docs. Google Docs adalah sebuah Word Processor online yang dapat digunakan oleh mahasiswa untuk mengetik jawaban Assignment.

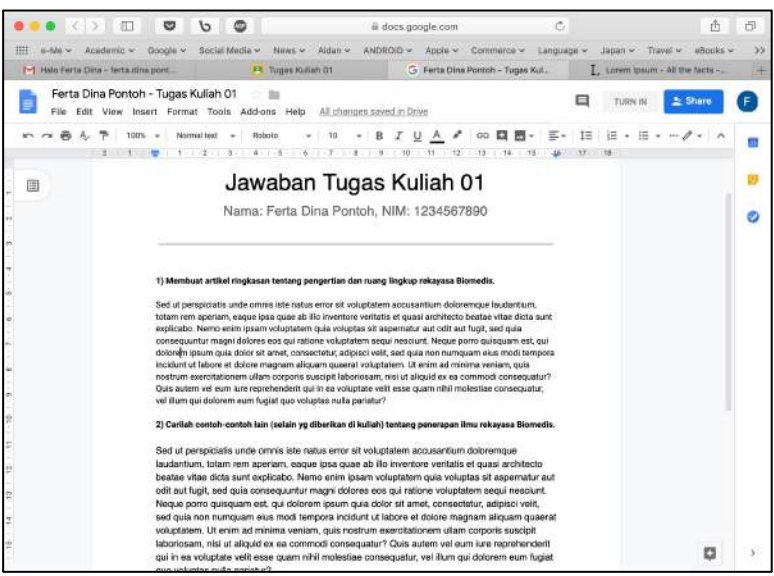

*Gambar 29 - Mahasiswa mengerjakan tugas menggunakan Google Docs*

7. Setelah selesai mengerjakan jawaban Assignment di Google Docs, mahasiswa kemudian men-klik HAND IN untuk mengirimkan jawaban Assignment ke Dosen.

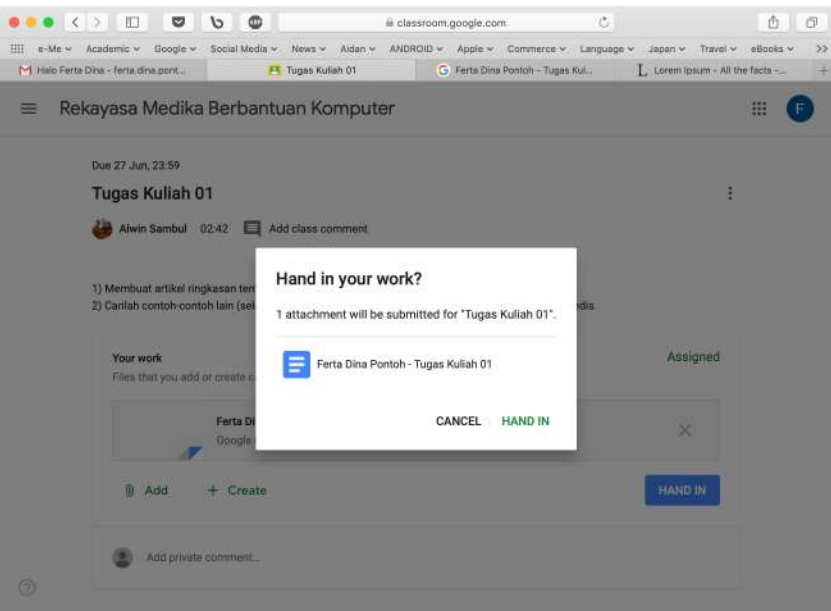

*Gambar 30 - Jawaban tugas dikembalikan ke Dosen untuk dievaluasi*

#### 5.3 Dosen mengevaluasi hasil Assignment

8. Setelah mahasiswa mengembalikan jawaban Assignment, Dosen dapat mengamati jumlah mahasiswa yang sudah Handed in (mengembalikan Assignment) dan yang belum melalui panel tugas tersebut.

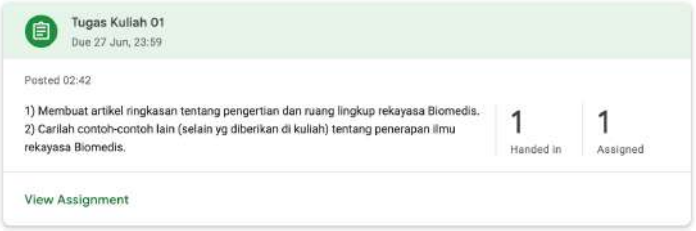

*Gambar 31 - Dosen bisa melihat jumlah Assignment yang sudah Handed in*

9. Selanjutnya Dosen dapat memilih tugas mahasiswa yang hendak dievaluasi.

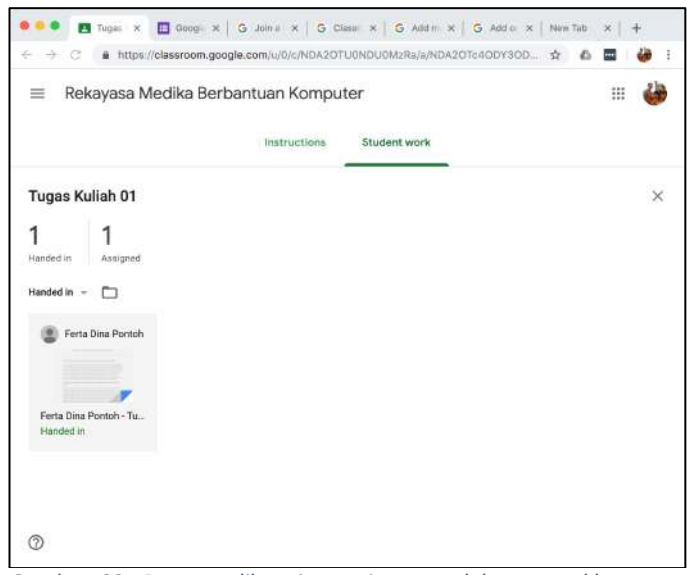

*Gambar 32 - Dosen melihat siapa saja yang telah memasukkan tugas*

10. Evaluasi dilakukan Dosen dengan cara memeriksa pekerjaan mahasiswa, memberi komentar, memberi score lalu mengembalikan hasil evaluasi (dengan klik pada tombol **Return**) kepada mahasiswa.

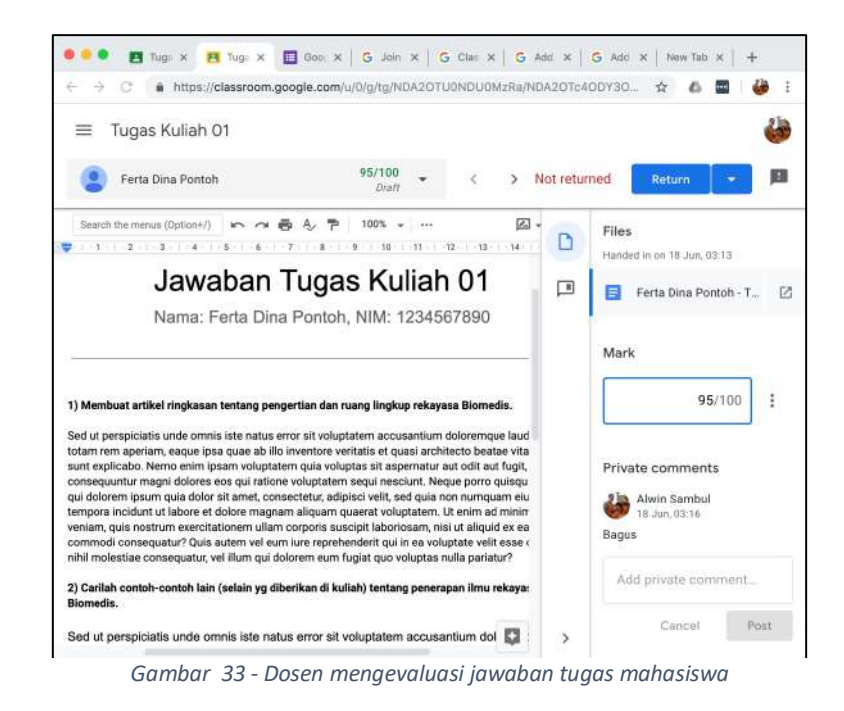

11. Di sisi mahasiswa, evaluasi dosen dapat dilihat dan (jika diperbolehkan oleh Dosen) mahasiswa dapat melakukan **Resubmit** untuk mengirimkan perbaikan.

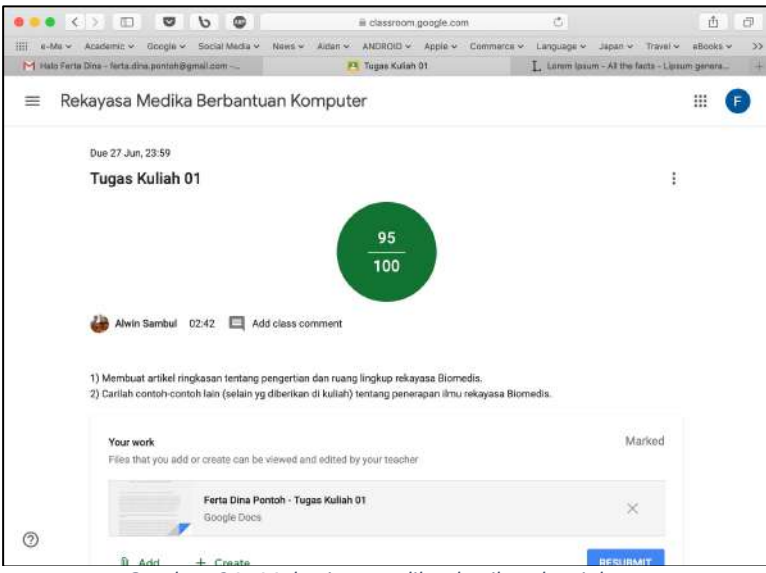

*Gambar 34 - Mahasiswa melihat hasil evaluasi dosen*